# **How to Upgrade DVR/IPC Automatically via UPTOOL**

#### *Step 1*

Power on your DVR/IPC, connect DVR/IPC's network port directly to your PC's network port with a network cable.

# *Step 2*

Manually configure the IP address of your PC to 192.0.0.128.

## *Step 3*

Put the firmware (named digicap) of DVR/IPC in the same folder where UPTOOL.exe lies.

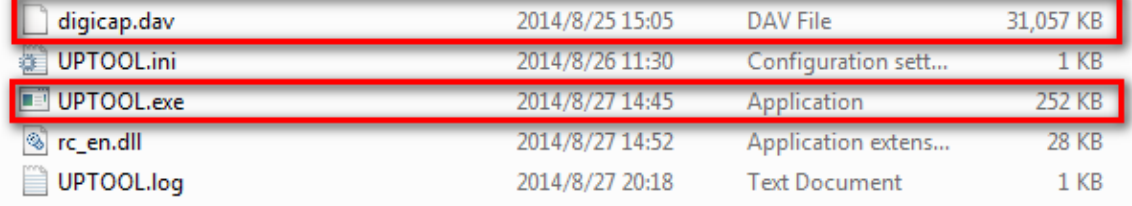

## *Step 4*

Run UPTOOL.exe, and you will see a hint in the UPTOOL log window: UPTOOL server [127.0.0.1]/[192.0.0.128] initialized.

Then reboot the DVR/IPC, and UPTOOL server will connect to your device and start firmware transmission.

After transmission completed, DVR/IPC will be upgraded automatically. This might take several minutes, please be patient and DVR/IPC will complete updates soon.

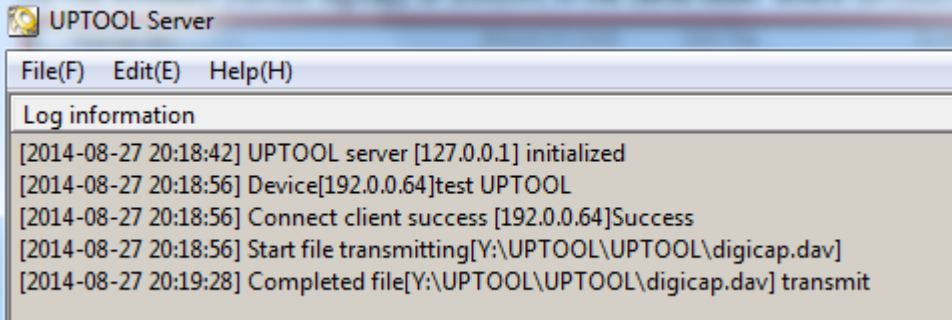